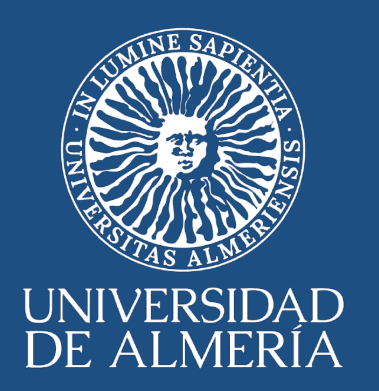

# **Guía Planificación de tareas en la aplicación Libro de Trabajo**

**1 de marzo de 2023. Versión 1**

**SERVICIO DE PLANIFICACIÓN, EVALUACIÓN Y CALIDAD**

#### **INDICE**

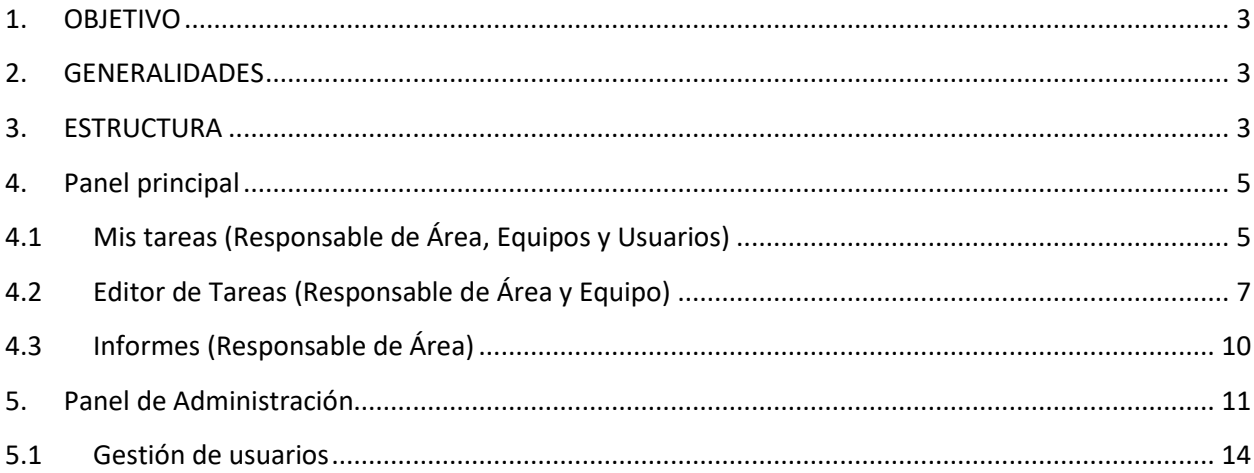

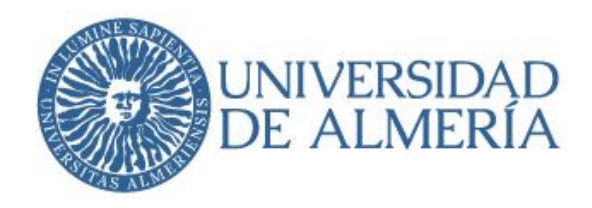

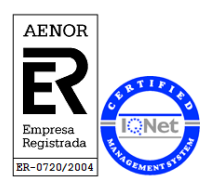

### <span id="page-2-0"></span>**1. OBJETIVO**

El objetivo de esta guía es apoyar el acceso y manejo de la aplicación "LIBRO de TRABAJO" que pretende recoger las tareas con una periodicidad determinada y posteriormente realizar un estudio de los procesos de las correspondientes áreas/servicios de la Universidad de Almería.

#### <span id="page-2-1"></span>**2. GENERALIDADES**

La aplicación se encuentra en el enlace siguiente:

#### **Librotrabajo.ual.es**

El acceso a la aplicación se realiza con el **usuario y contraseña de campus virtual.**

La periodicidad con la que se va a realizar será TRIMESTRALMENTE, aunque puede variar según se establezca.

Tenemos diferentes perfiles según las responsabilidades del puesto de trabajo.

**Responsable de Área** (Jefes de Servicio o similares)

**Responsable de Equipo** (Administradores/Jefes de Unidad o similares)

**Usuarios** (Resto de trabajadores)

Las tareas serán introducidas por los perfiles de responsables de área y equipos y los usuarios solo tienen la opción de valorar sus tareas.

Habrá ciertas áreas que tendrán un tratamiento distinto dependiendo de su particular casuística y no tengan un responsable funcional.

Para esta guía vamos a poner de ejemplo el Servicio de Planificación, Evaluación y Calidad.

#### <span id="page-2-2"></span>**3. ESTRUCTURA**

La estructura es similar a la anterior aplicación.

ÁREA: Servicio

EQUIPOS: (secciones, antiguos capítulos)

BLOQUES: (procesos)

Universidad de Almería Carretera Sacramento s/n 04120, La Cañada de San Urbano, Almería Despacho 0.85 https://www.ual.es

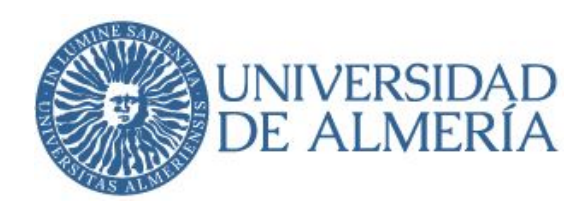

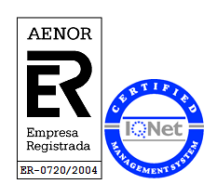

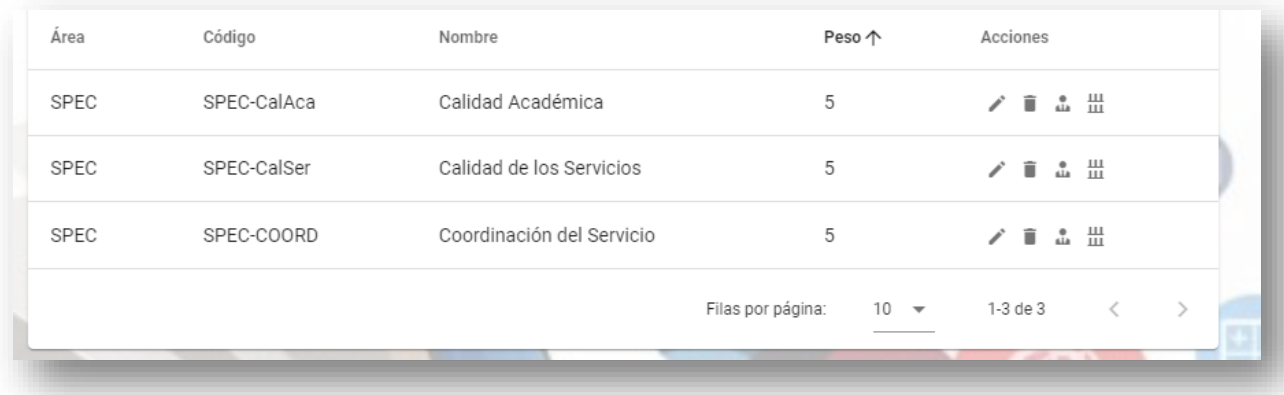

El SPEC tiene 3 equipos (secciones):

- CalAca: Calidad Académica, trabajadores adscritos a esta sección.
- CalSer: Calidad de los Servicios, trabajadores adscritos a esta sección.
- Coord: Coordinación del Servicio, gestionado por el Jefe de Servicio para la gestión de las tareas de los 2 administradores a su cargo.

Además, tenemos 6 bloques de procesos

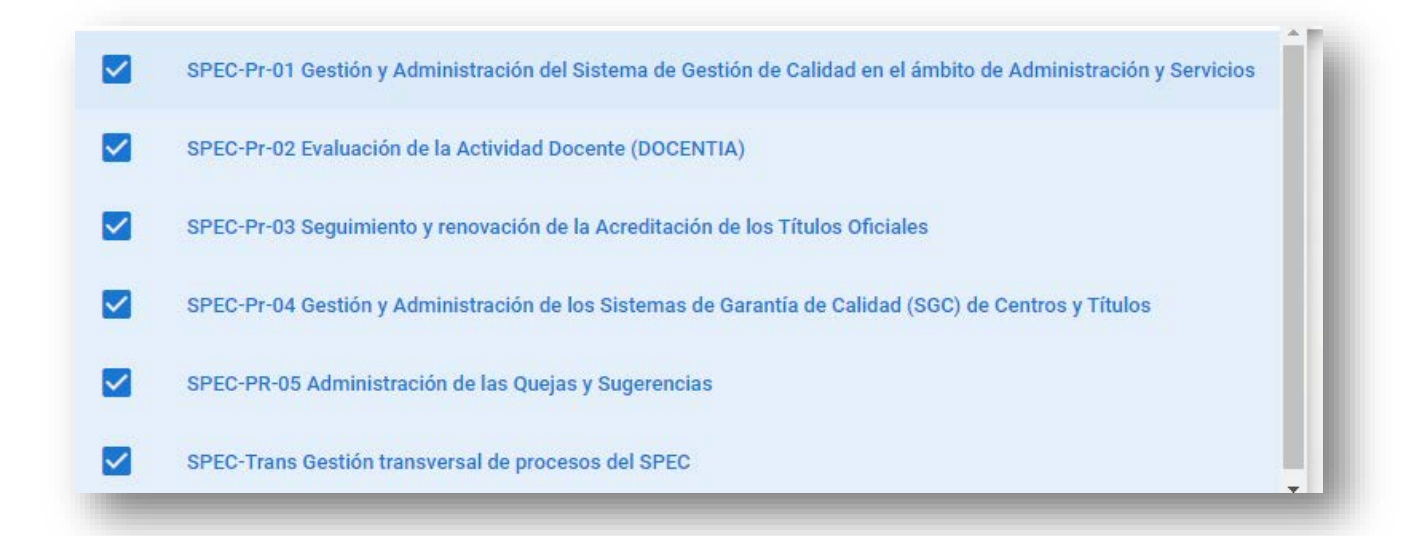

**RECORDAMOS** que se ha importado toda la información procedente de la aplicación/excel que usábamos anteriormente.

> Universidad de Almería Carretera Sacramento s/n 04120, La Cañada de San Urbano, Almería Despacho 0.85 https://www.ual.es

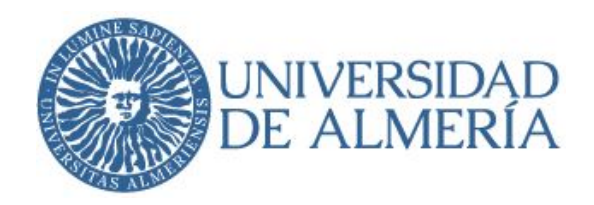

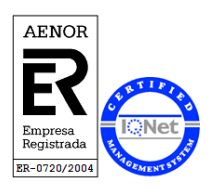

#### <span id="page-4-0"></span>**4. PANEL PRINCIPAL**

Esta pantalla contiene una serie de opciones dependiendo del perfil que tenga asignado.

**Usuario**: Mis Tareas

**Responsable de Equipo**: Mis Tareas – Editor de Tareas

**Responsable de Área.** Mis Tareas – Editor de Tareas – Informes

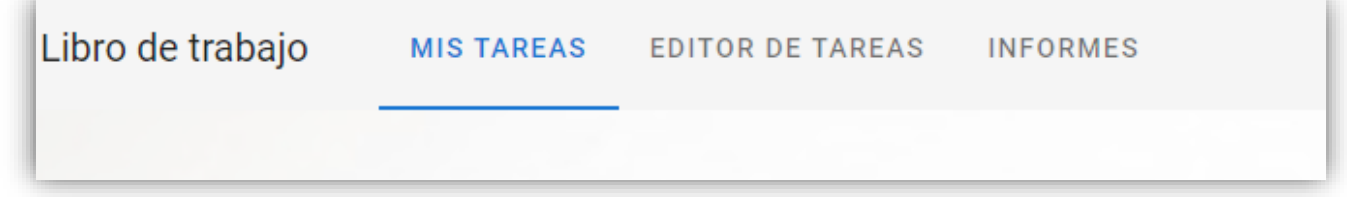

### <span id="page-4-1"></span>**4.1Mis tareas (Responsable de Área, Equipos y Usuarios)**

Esta opción es común a todos los perfiles. Se utiliza cuando vayamos a valorar las tareas asignadas a nuestro usuario. Para su visualización, dispone de varios filtros que dependerán de como el administrador general lo haya configurado para el usuario.

Principalmente es poner el periodo a consultar, por ejemplo, año 2022-Ene, tu equipo y en los bloques que intervienes.

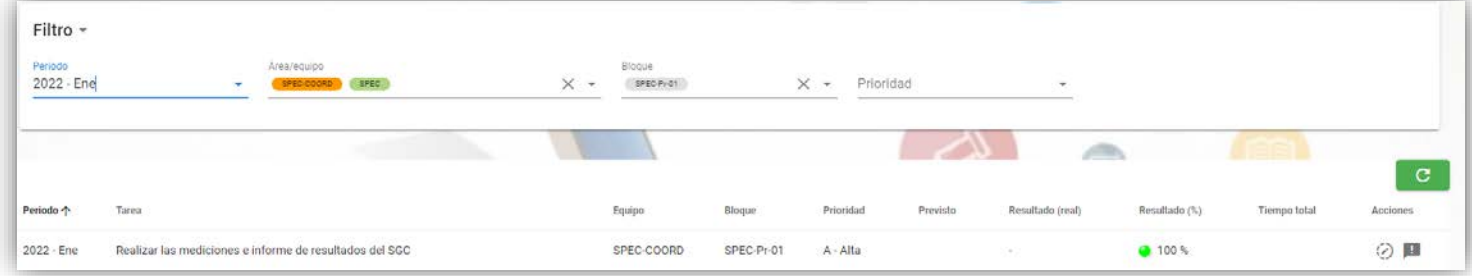

Universidad de Almería Carretera Sacramento s/n 04120, La Cañada de San Urbano, Almería Despacho 0.85 https://www.ual.es

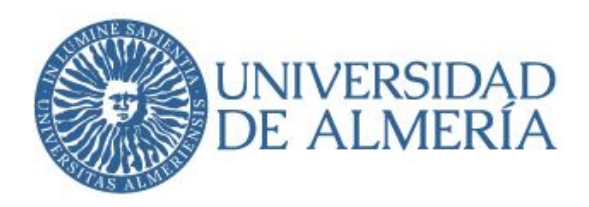

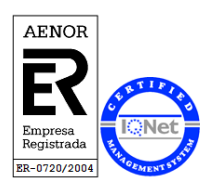

Acciones

⊘ 皿

En la columna acciones, el primer botón es para valorar la tarea

- $\bullet$  No realizada = 0
- Porcentaje= 1 a 100%.

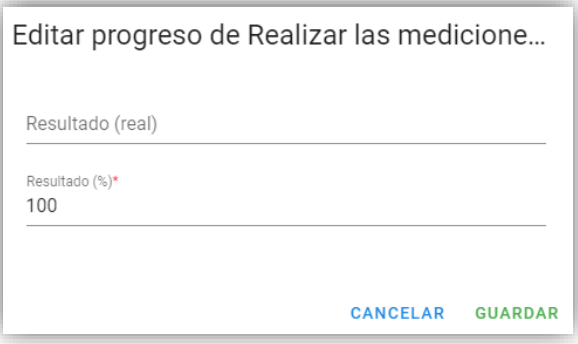

El segundo botón es para poner una observación, si fuera el caso. Hay que pulsar son el botón verde para incorporar el texto.

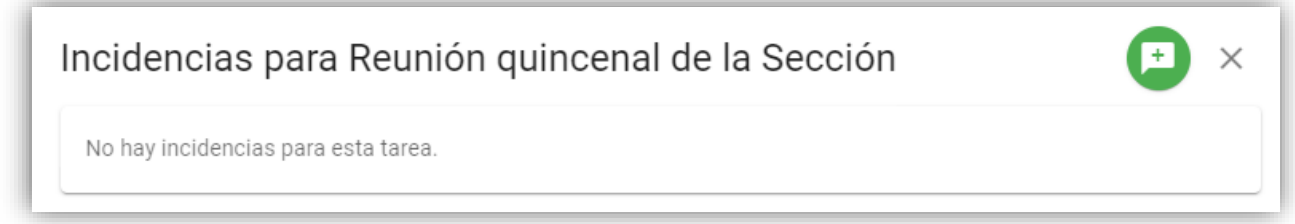

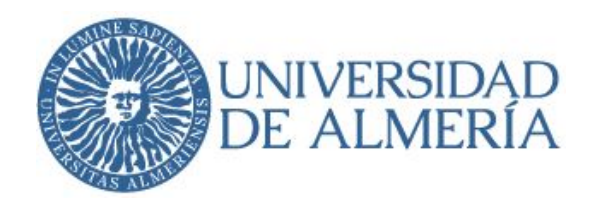

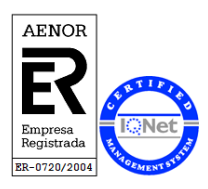

## <span id="page-6-0"></span>**4.2 Editor de Tareas (Responsable de Área y Equipo)**

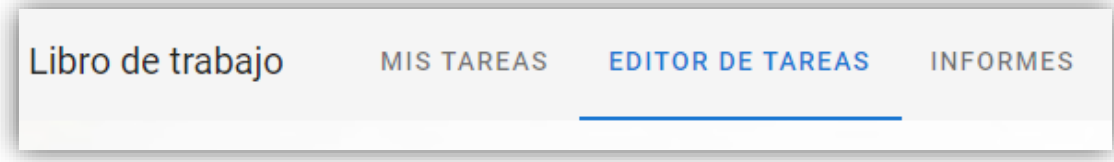

Esta opción es la más importante y la que vamos a usar más habitualmente. La tiene el perfil responsable de Área y de Equipo. No los usuarios.

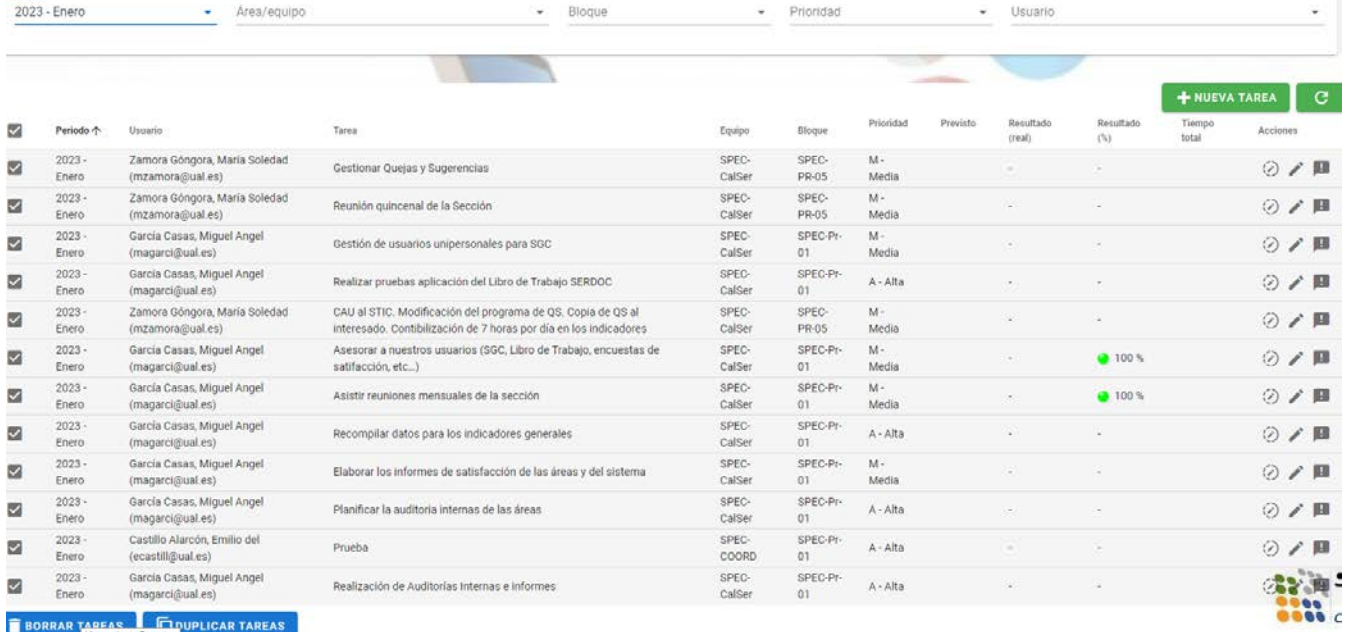

Visualizamos las tareas introducidas según los filtros que hayamos puesto previamente. En el ejemplo hemos filtrado por 2023-Enero. Qué acciones podemos realizar aquí.

**Duplicar y Eliminar:** Seleccionando previamente las tareas.

**Crear:** Pulsando el botón Nueva Tarea.

**Valorar, modificar y añadir una observación:** Columna acciones.

Universidad de Almería Carretera Sacramento s/n 04120, La Cañada de San Urbano, Almería Despacho 0.85 https://www.ual.es

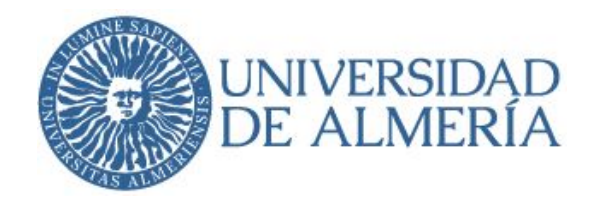

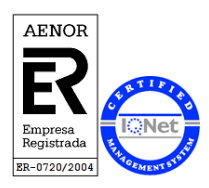

### **Duplicar y eliminar tareas**

Para duplicar tareas debemos elegir en el filtro el periodo a duplicar, ejemplo (2023 – Enero), y seleccionar los recuadros de la izquierda de la tarea a duplicar, en el caso de todos, seleccionar el primer cuadrado superior. Automáticamente aparecerá en la parte inferior dos botones. DUPLICAR TAREAS **BORRAR TAREAS** 

Si pulsamos duplicar tareas nos aparece una pantalla donde nos solicita elegir un nuevo periodo donde se va a duplicar, por ejemplo (2023 febrero). Se duplicarán solo las seleccionadas.

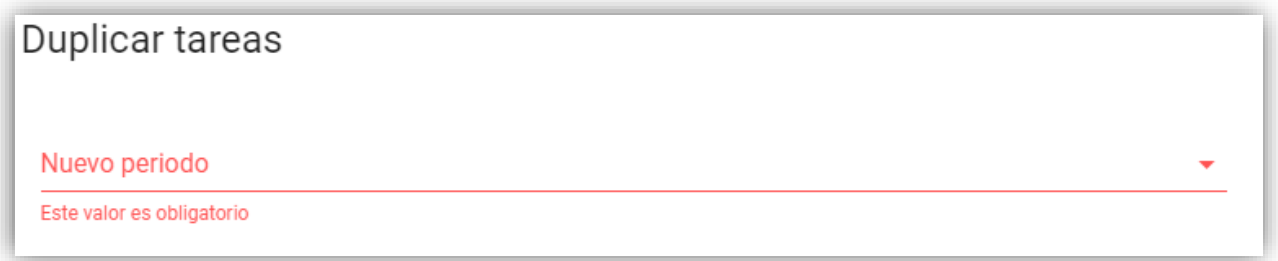

En el caso de borrar, es similar al proceso anterior, seleccionar las tareas y aparece un nuevo botón en rojo para confirmarlo.

### **Crear Tareas**

Para ello pulsar sobre el botón

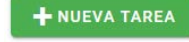

Universidad de Almería Carretera Sacramento s/n 04120, La Cañada de San Urbano, Almería Despacho 0.85 https://www.ual.es

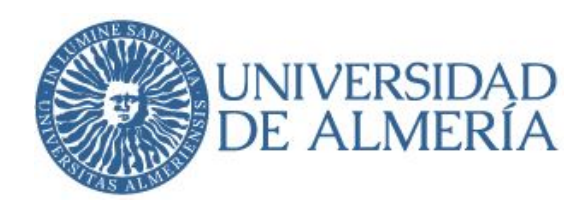

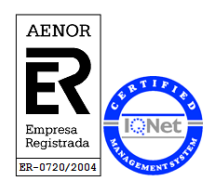

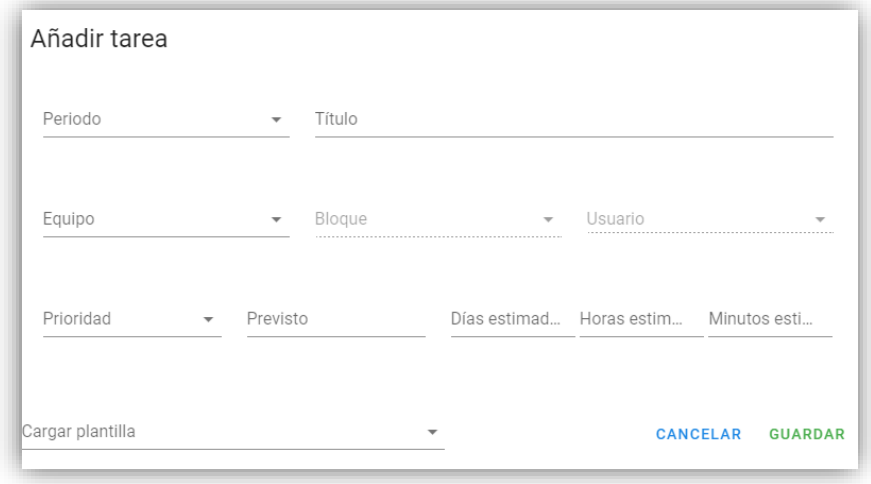

Ponemos el periodo, el nombre de la tarea, equipo, bloque y sobre todo a que usuario corresponde y la prioridad. Los restantes campos, aunque no son obligatorios, nos sirve para el cálculo de tiempos y porcentaje de cumplimientos.

Para no escribir tareas repetitivas podemos también utilizar una plantilla con la opción "Cargar Plantilla", la cual previamente ha sido introducida en la administración del área.

### Valorar, modificar y añadir una observación

En la columna acciones aparecen tres opciones.

- 1. Valorar la tarea que se ha realizado en el periodo anterior. Poner el porcentaje de ejecución de la tarea.
- 2. Modificar la tarea. Si necesitamos modificar algún campo introducido anteriormente.
- 3. Añadir una observación/incidencia. Comentado anteriormente.

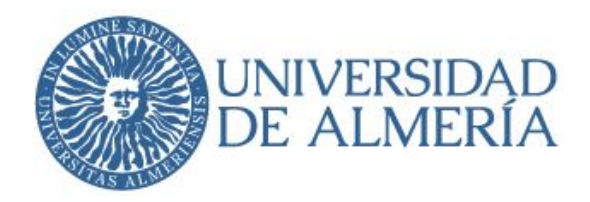

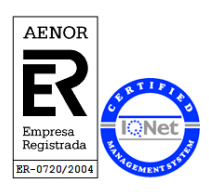

### <span id="page-9-0"></span>**4.3 Informes (Responsable de Área)**

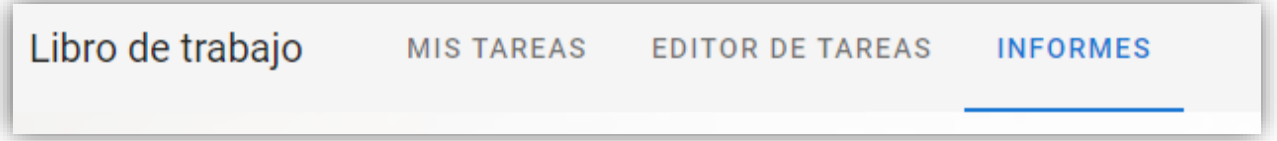

Esta opción solo está dispone para el Responsable de Área, con el fin de realizar un control de las tareas de su Área.

Solo se realiza por años y de las áreas de las que es responsable.

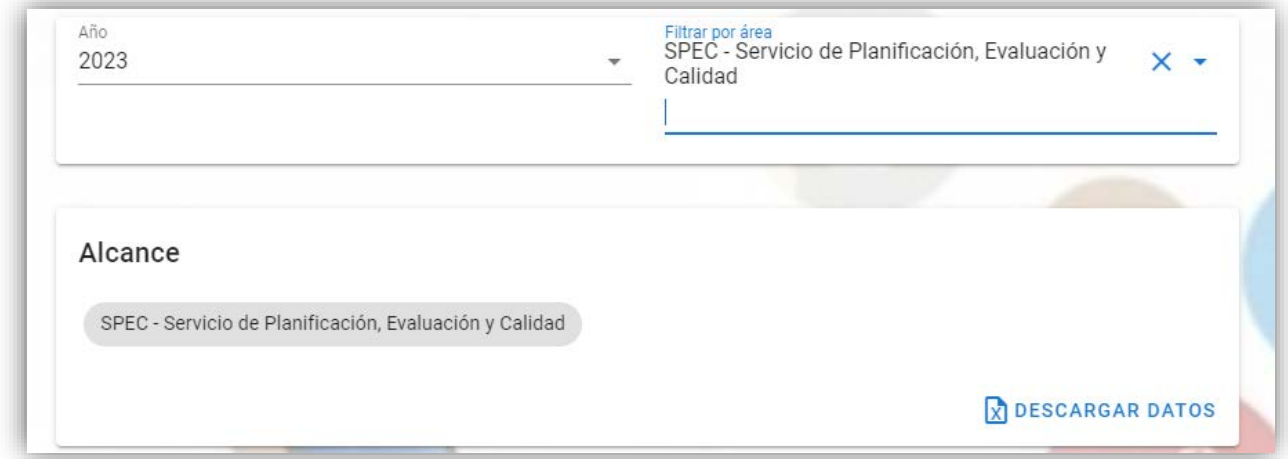

En la parte inferior tenemos el botón "Descargar Datos" donde nos da la posibilidad de descargar toda la información del año seleccionado en una EXCEL.

Debajo de esta pantalla tenemos unas gráficas con los campos más representativos.

- $\bullet$  Periodos =  $n^{\circ}$  meses (excepto agosto)
- $\bullet$  N° Planes = personas x periodos
- $\bullet$  N° equipos= equipos x periodos
- Nº Bloques= bloques x periodos
- Nº tareas totales del año.
- Nº tareas valoradas.
- Grado de progreso total por nº de tareas.

Universidad de Almería Carretera Sacramento s/n 04120, La Cañada de San Urbano, Almería Despacho 0.85 https://www.ual.es

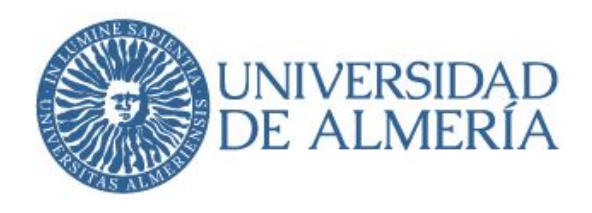

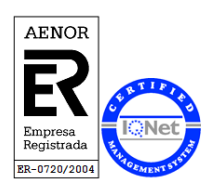

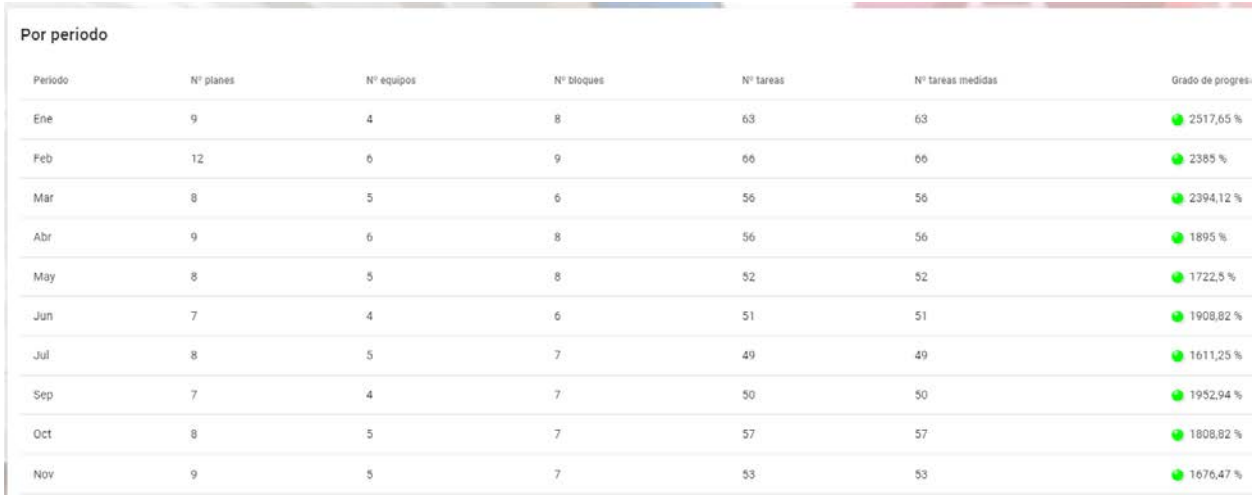

Esta opción está pendiente de su explotación según las necesidades que vayan surgiendo en los Servicios.

### <span id="page-10-0"></span>**5. PANEL DE ADMINISTRACIÓN**

Solo para el perfil de Responsable de Área. Debajo del botón de usuario tenemos el botón de **Administración** donde se pueden configurar las áreas, equipos (secciones), usuarios, bloques, y las plantillas.

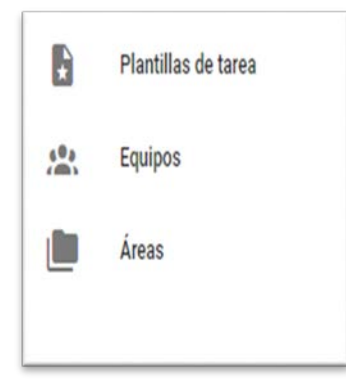

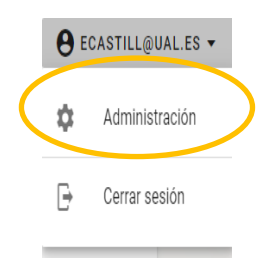

#### Botón **Plantillas de tarea**

Aquí se definen las plantillas de tareas, similar a la anterior aplicación de tareas estandarizadas.

Universidad de Almería Carretera Sacramento s/n 04120, La Cañada de San Urbano, Almería Despacho 0.85 https://www.ual.es

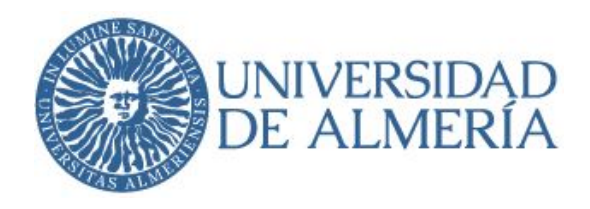

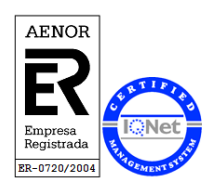

#### Botón **Equipos.** (Secciones)

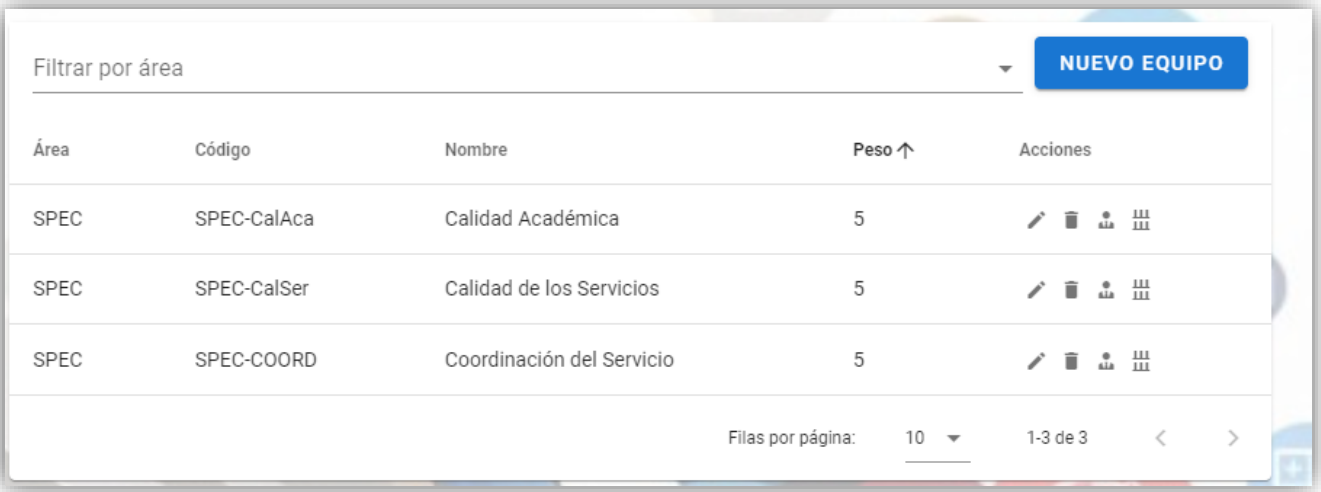

Aquí se gestionan los equipos y en la columna acciones dispone de modificar y borrar, además de gestionar sus usuarios y bloques que corresponda a ese equipo. Seguidamente vemos la gestión de bloques y usuarios.

#### Botón **Áreas**

En la columna acciones podemos configurar los bloques. Crear, modificar y eliminarlos

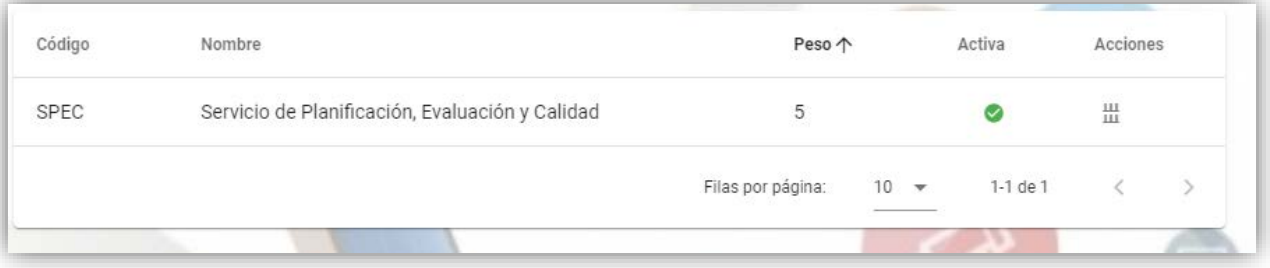

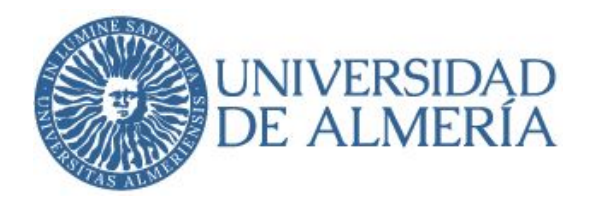

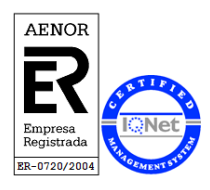

## Bloques de trabajo de Servicio de Planific ación, Evaluación y Calidad

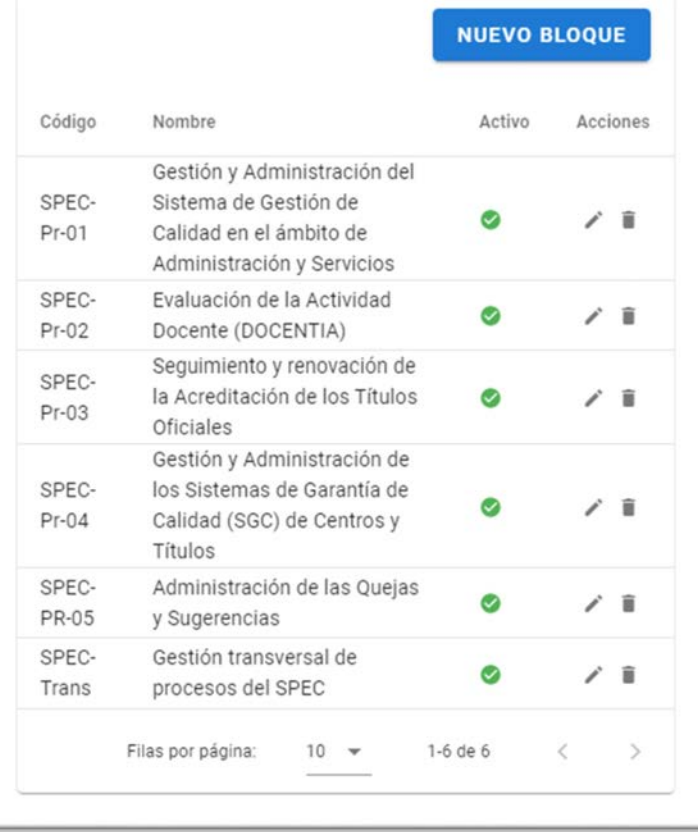

Universidad de Almería Carretera Sacramento s/n 04120, La Cañada de San Urbano, Almería Despacho 0.85 https://www.ual.es

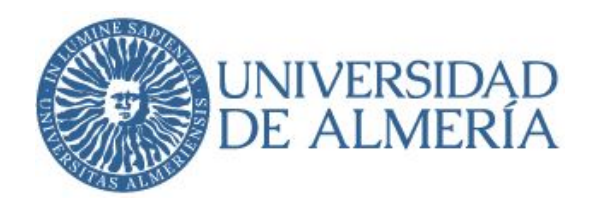

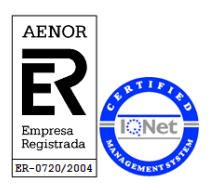

### <span id="page-13-0"></span>**5.1 Gestión de usuarios**

La gestión de usuarios de la plantilla PAS es función del Administrador General del Sistema y está en coordinación con RRHH. Los usuarios tendrán dos estados, activo o inactivo. Esto quiere decir que un usuario nunca se dará de baja para mantener su histórico.

Es función del responsable de ÁREA incorporar o eliminar usuarios a los equipos. Esta opción está en el botón equipos de Administración, visto anteriormente y en la acción.

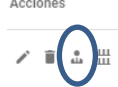

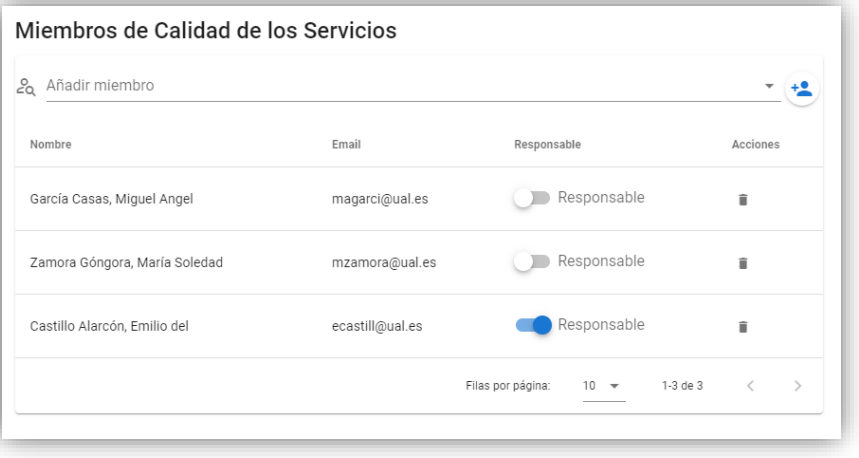

## Alta de usuarios

Para añadir un miembro hay que buscarlo por el nombre de usuario y pulsar sobre el icono de la derecha.

# **Baja de usuarios**

 $+2$ 

Para la baja de un trabajador utilizamos el icono de la papelera. Este usuario seguirá apareciendo en las tareas realizada con anterioridad, pero no podrá ser seleccionable a partir de su eliminación.

La persona que vaya a introducir las tareas de este equipo "Calidad de los Servicios" debe tener activada la opción de **Responsable**, en este caso, el administrador de la sección "ecastill".

Para salir de Administración y volver al panel principal pulsamos sobre el botón

 $\overline{P}$  volver

Universidad de Almería Carretera Sacramento s/n 04120, La Cañada de San Urbano, Almería Despacho 0.85 https://www.ual.es